## Adobe Sign Workflow - Temporary Telecommuting Agreement

1. **Login to Adobe Sign: [https://sign.csueastbay.edu.](https://sign.csueastbay.edu/) Continue with Google.**

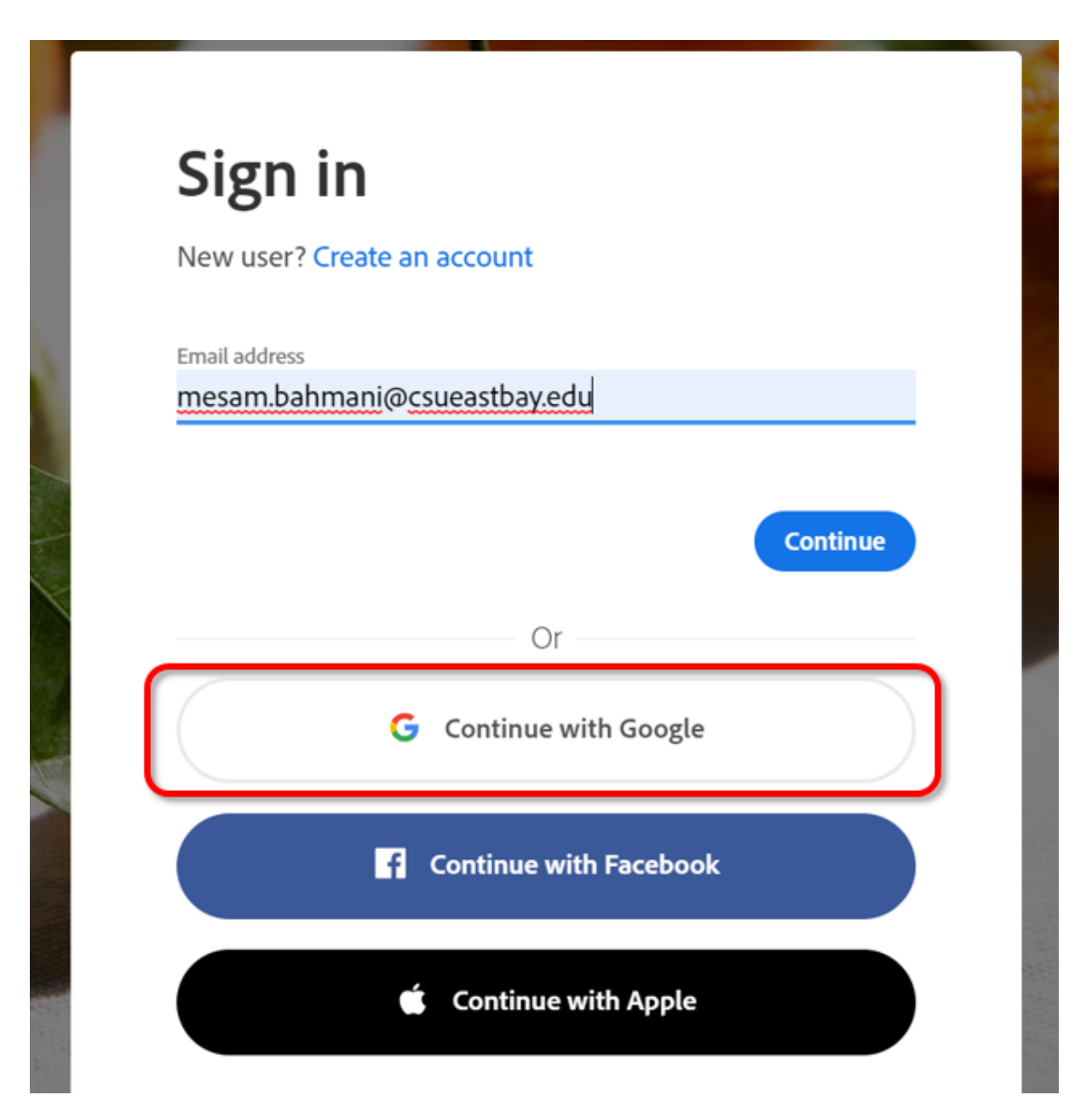

2. Enter your university email address.

## Sign in

to continue to adobe.com

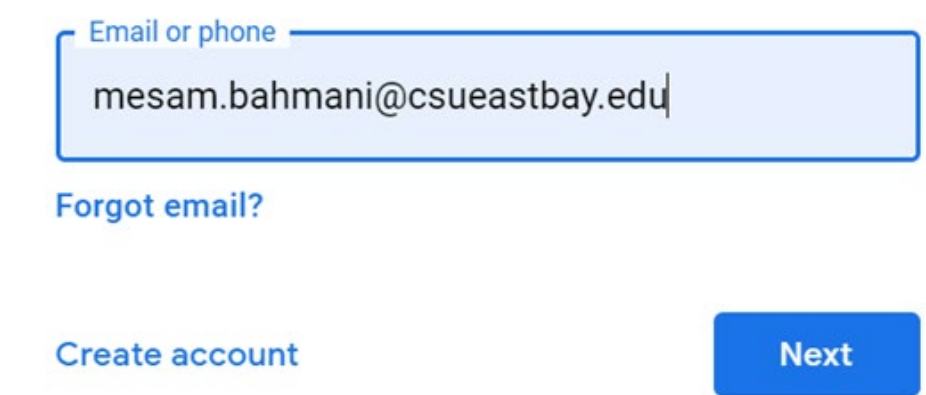

3. Authenticate with your NetID and password.

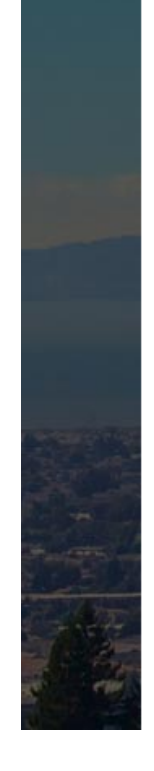

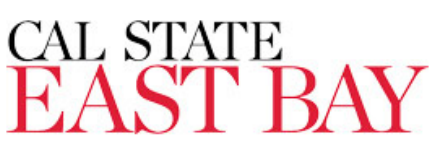

## Sign in with your NetID and Password

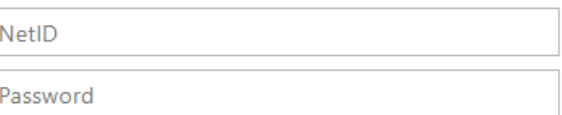

 $\Box$  Keep me signed in

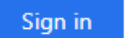

4. **Go to the Use a Workflow section and scroll down to access the form labeled "AP- Check Request". Then, click Start.**<br>CAL STATE

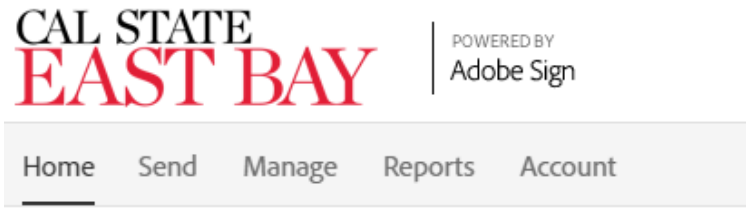

Hello, Veronica What would you like to do?

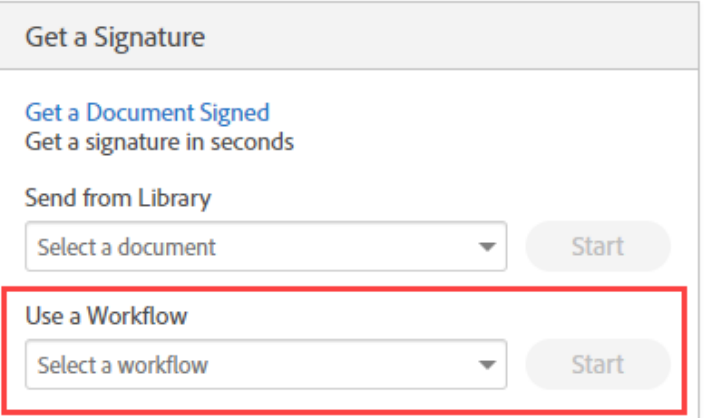

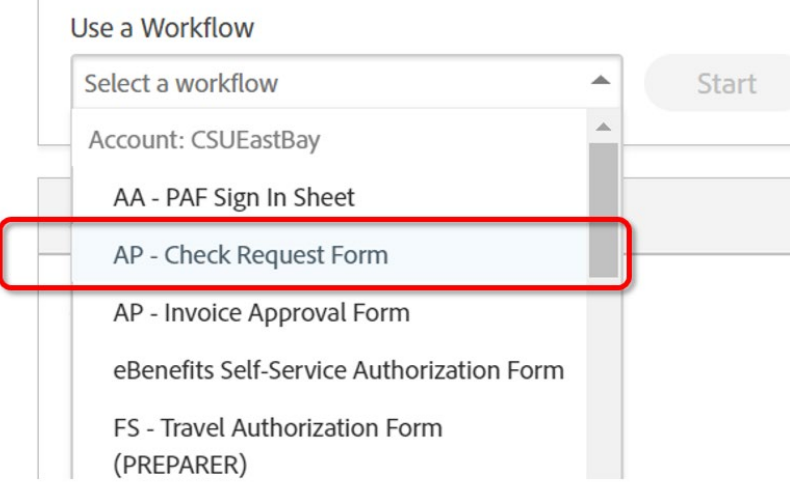

- 5. **Routing the form:** *(Either Managers or Employees can initiate)*
	- **a. In the Prepared By field, enter the email address of the employee who is completing the form.**
	- **b. In the DOA Approval field, enter the email address of the employee's manager who will approve.**
	- **c. In the AP Technician field, enter the email of the technician based on vendors, and individuals Last Name: Tammy Heard(A-L), Angie Trujillo (M-Z)**
	- **d. In the Additional Document field, attach your supporting document**
	- **e. Click "Send". The form will open for you to complete before sending to approver.**

AP - Check Request Form

How this workflow works?

Complete all appropriate fields on the form. Do not use the form except for the processing of authorized items. \*This form is not to be used for employee reimbursement

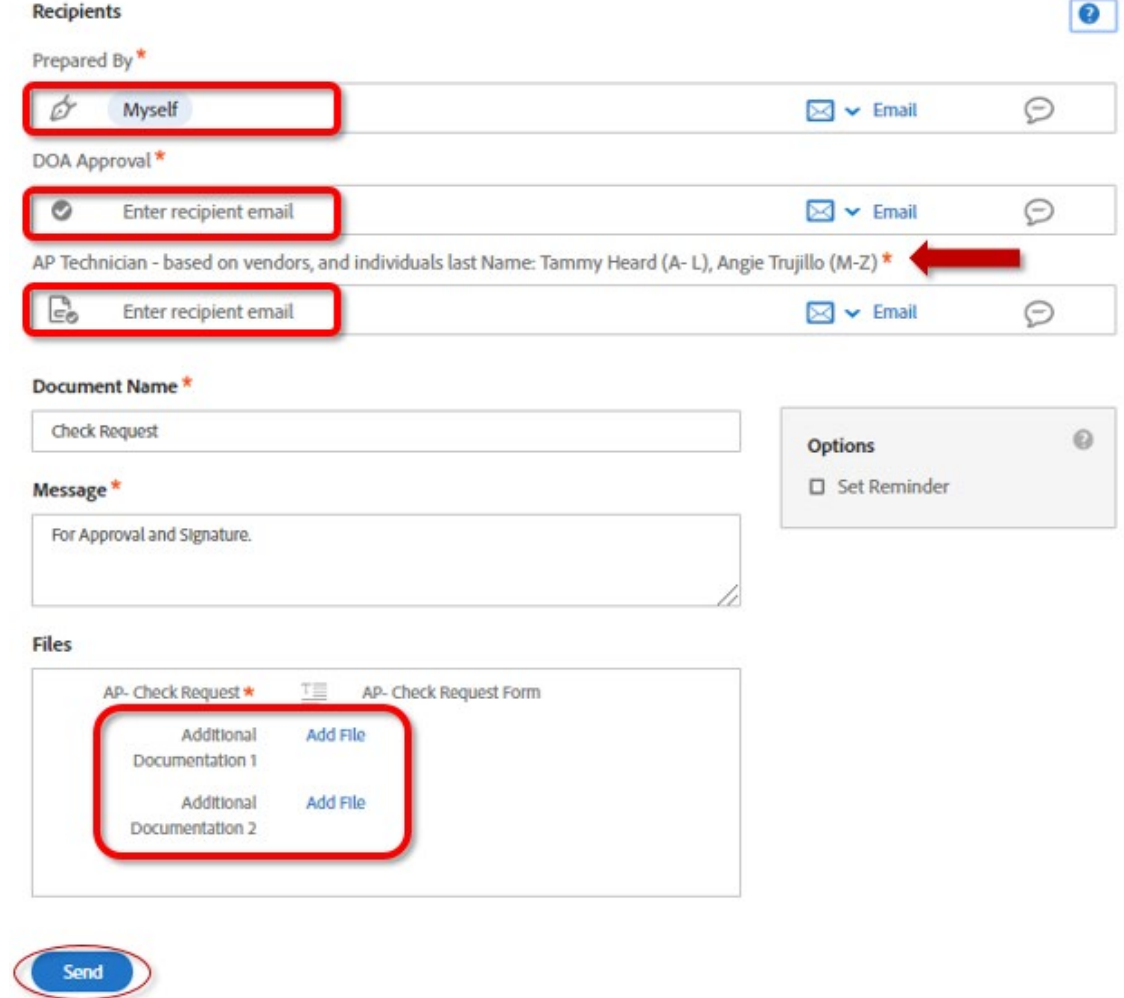

**7. All parties in the agreement will receive a final, signed copy once it is approved.**